## ORDINE DEGLI AVVOCATI DI PORDENONE ORGANISMO DI MEDIAZIONE FORENSE

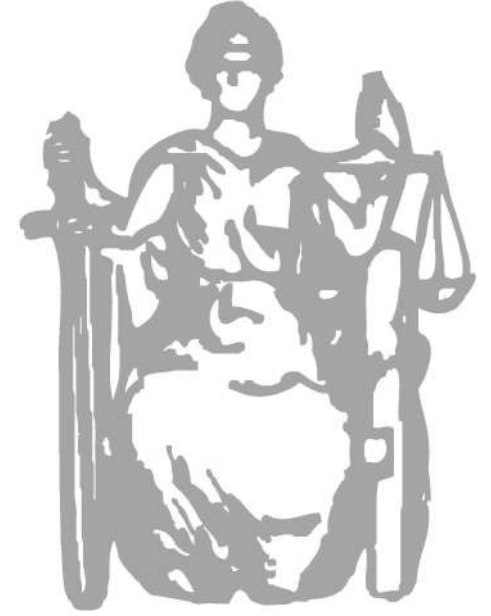

## ISTANZE DI MEDIAZIONE ON LINE TUTORIAL

aggiornamento: 13.9.18

## OCCORRE ANZITUTTO ACCEDERE AL SITO ISTITUZIONALE DELL'ORDINE DEGLI AVVOCATI DI PORDENONE

## <http://www.ordineavvocatipordenone.it/>

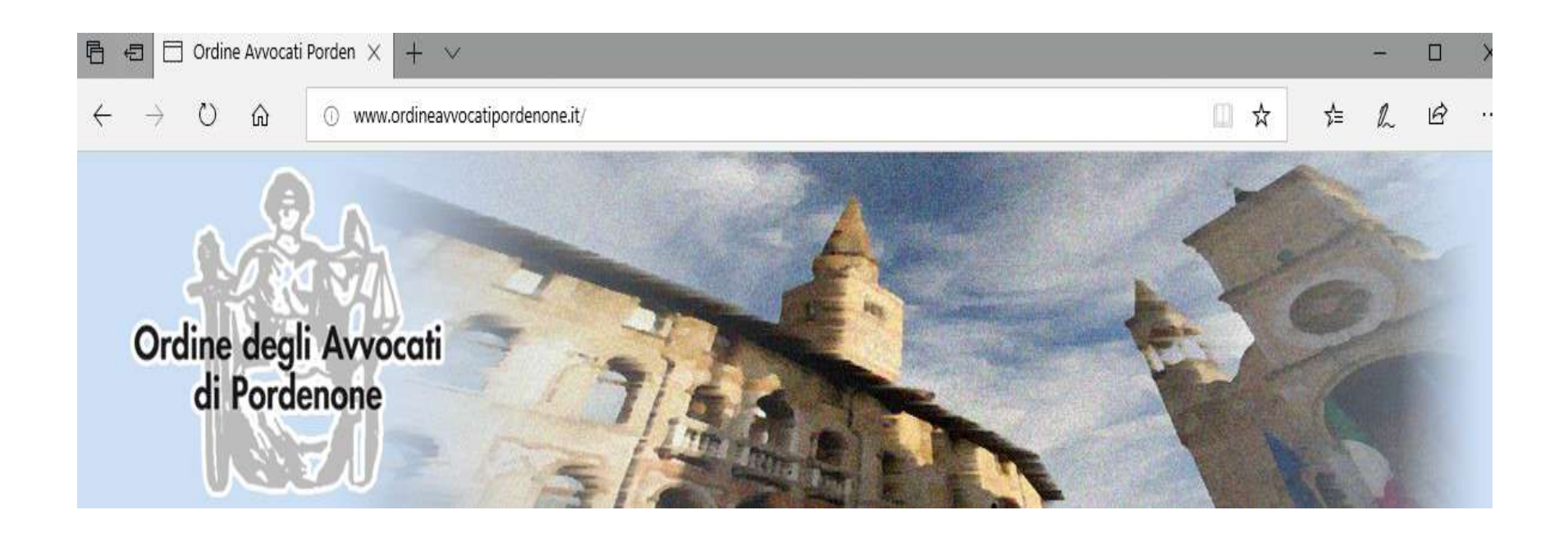

## N.B.: IL PORTALE CON IL FORM DA COMPILARE SI TROVA ENTRANDO

## **NON** NELLA SEZIONE "MEDIAZIONE" (BARRA DI COMANDI IN ALTO)

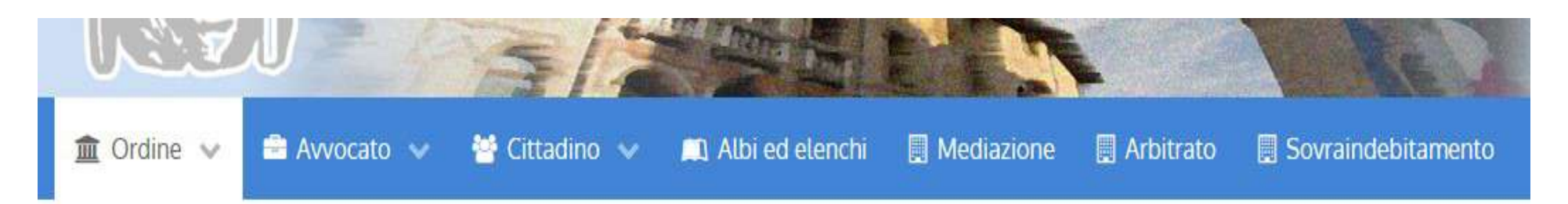

## **MA** NELLO SPAZIO "AREA PERSONALE" (BARRA DI COMANDI A DESTRA)

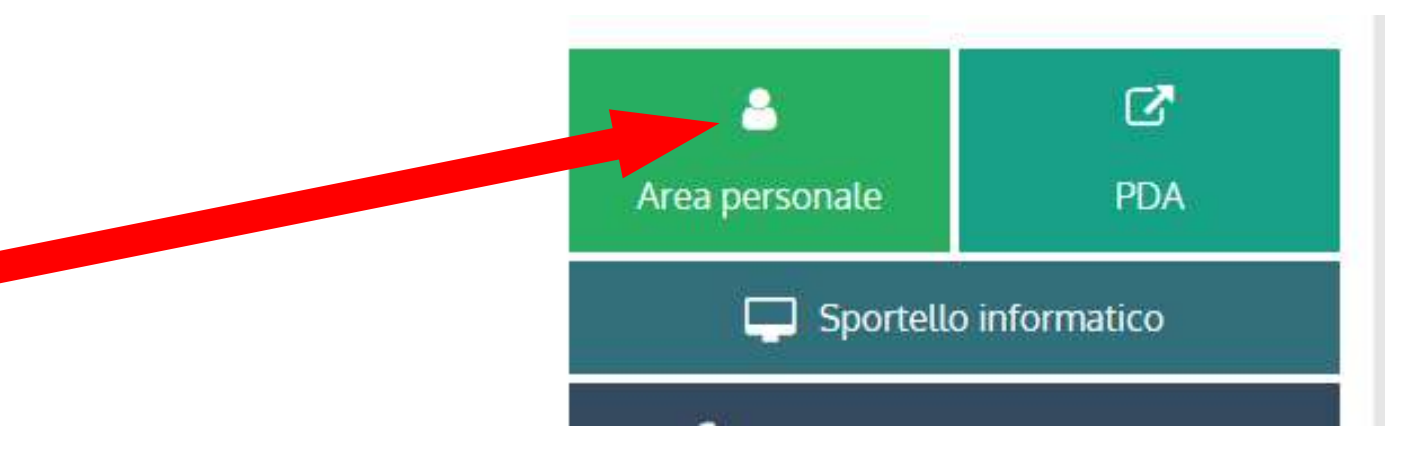

GLI AVVOCATI ISCRITTI ALL'ORDINE DI PORDENONE O AD ALTRI ORDINI CHE UTILIZZANO I SERVIZI ALBOSFERA, O CHE COMUNQUE SI SONO GIA' REGISTRATI PER UTILIZZARE I SERVIZI ALBOSFERA DI *PagoPA* E SU *Formazione*, *Patrocinio a spese dello Stato* ETC ETC, HANNO GIA' USERNAME E PASSWORD; ALTRIMENTI CI SI DEVE REGISTRARE EX NOVO:

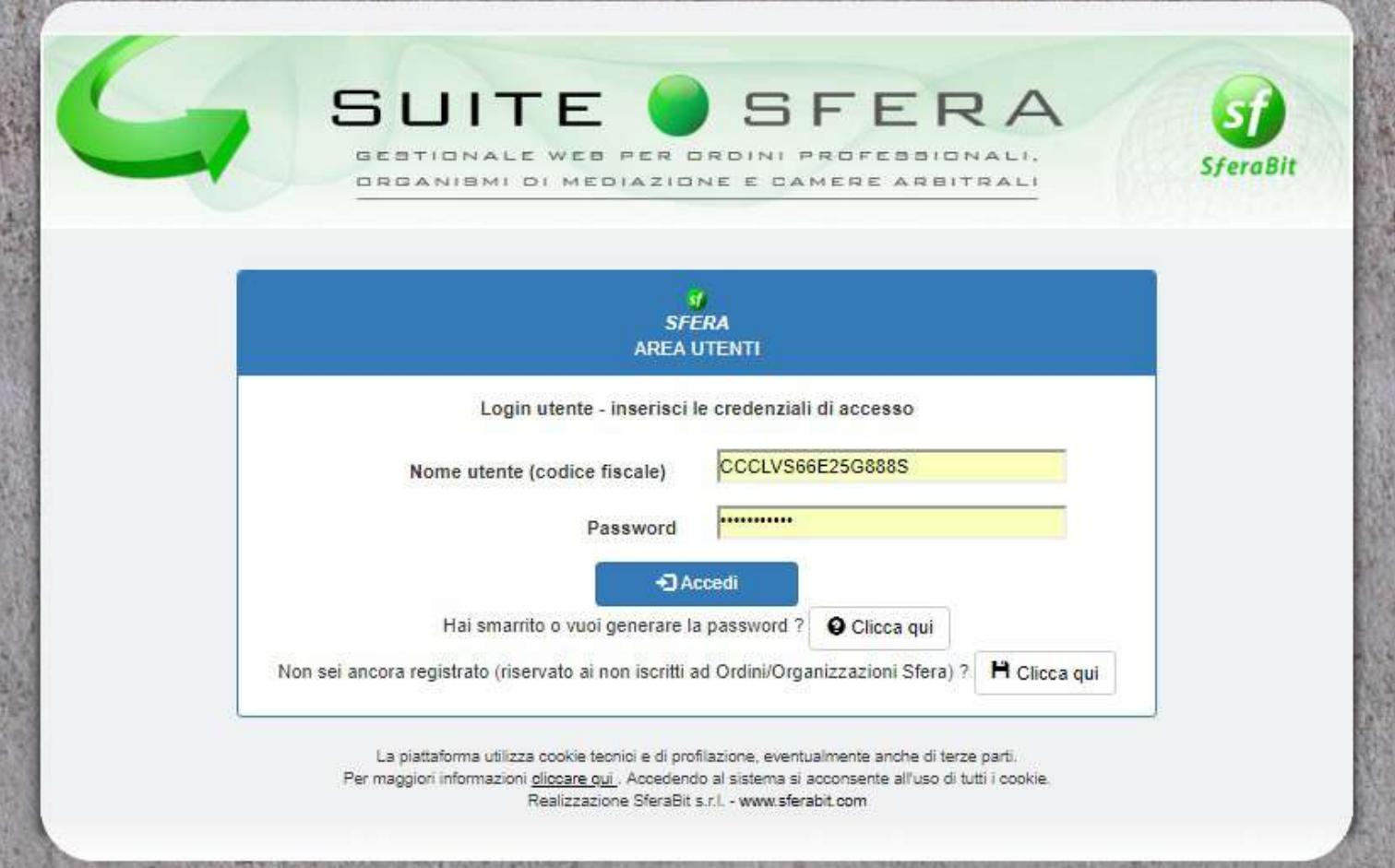

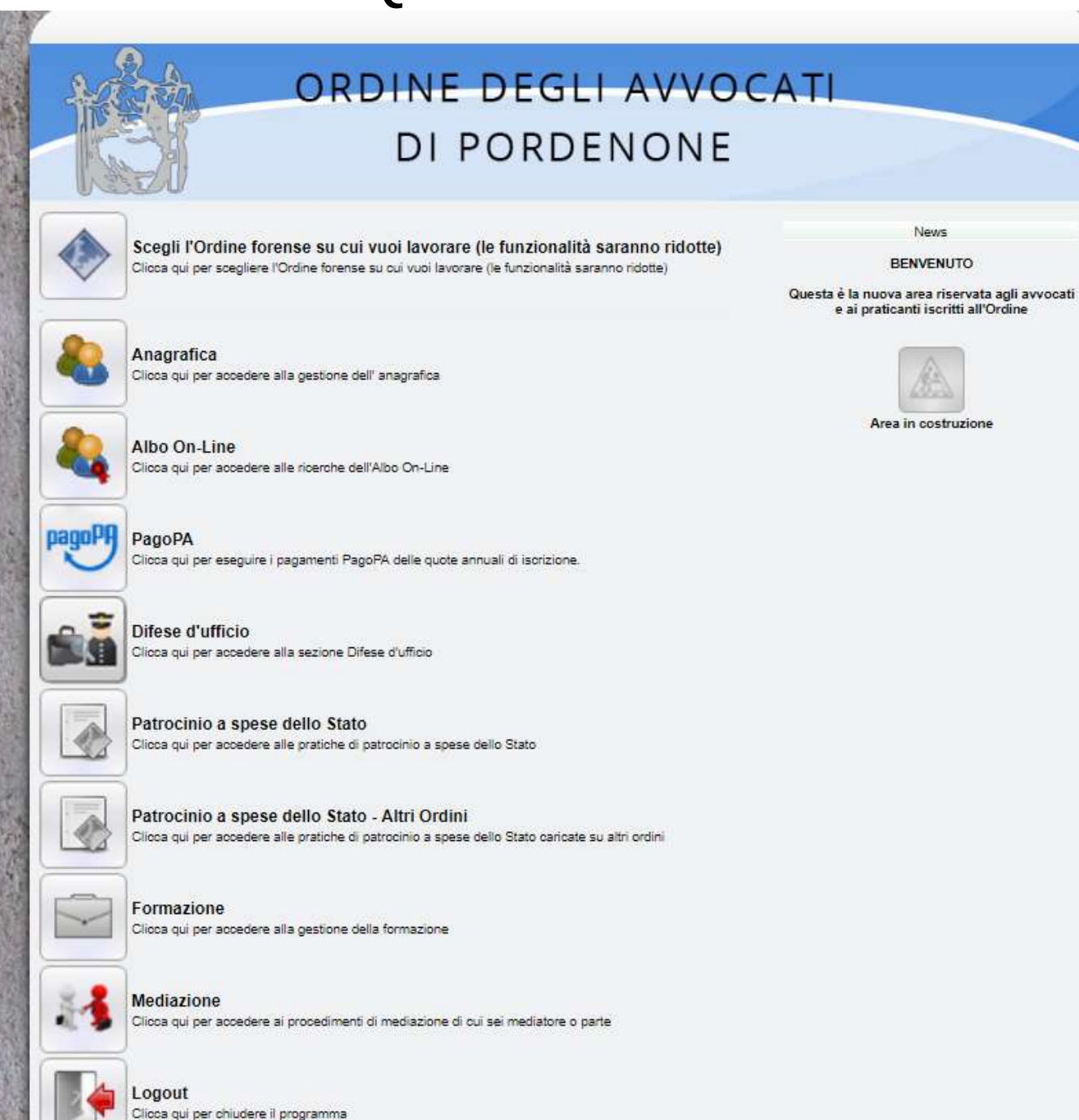

OCCORRE QUINDI CLICCARE *"Mediazione - Clicca qui per accedere ai procedimenti di mediazione di cui sei mediatore o parte"*:

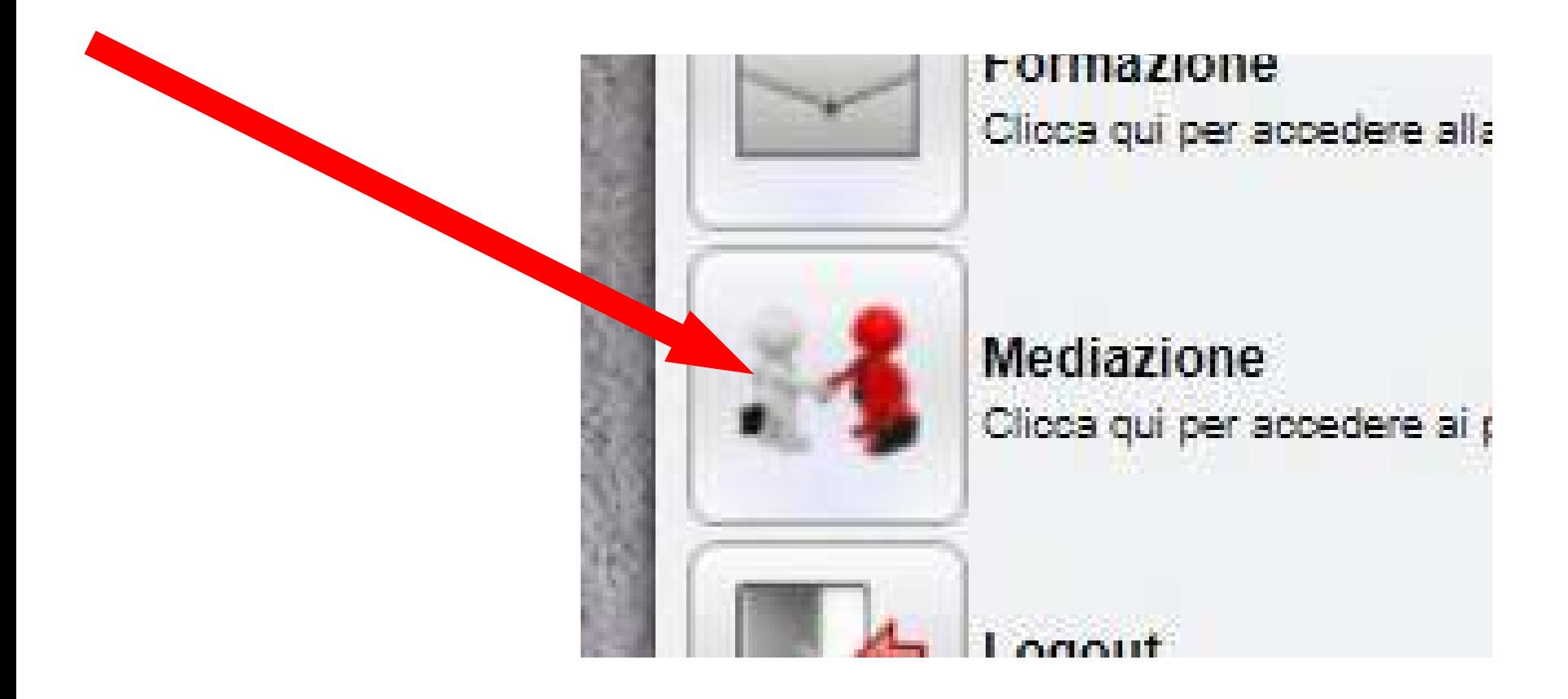

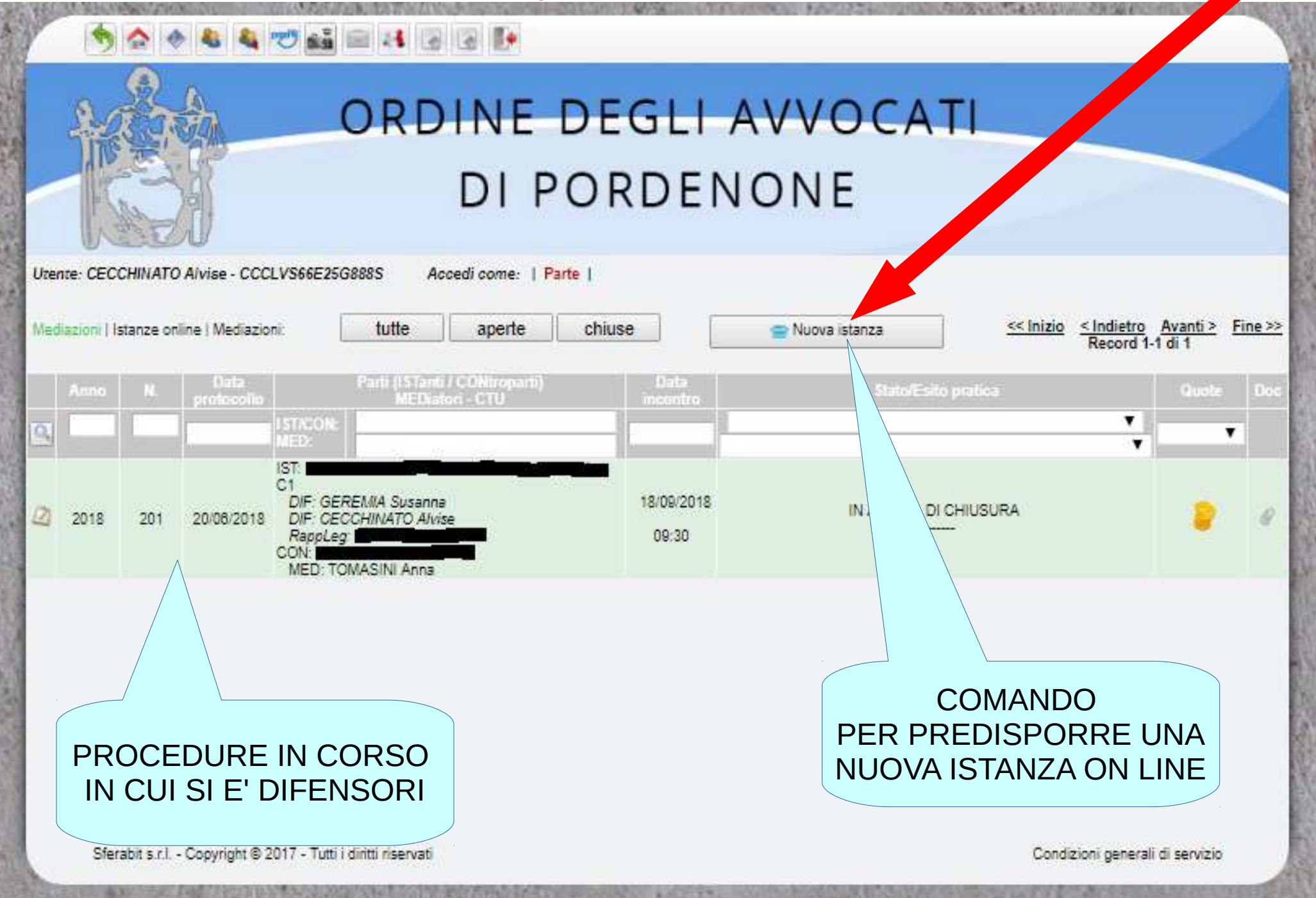

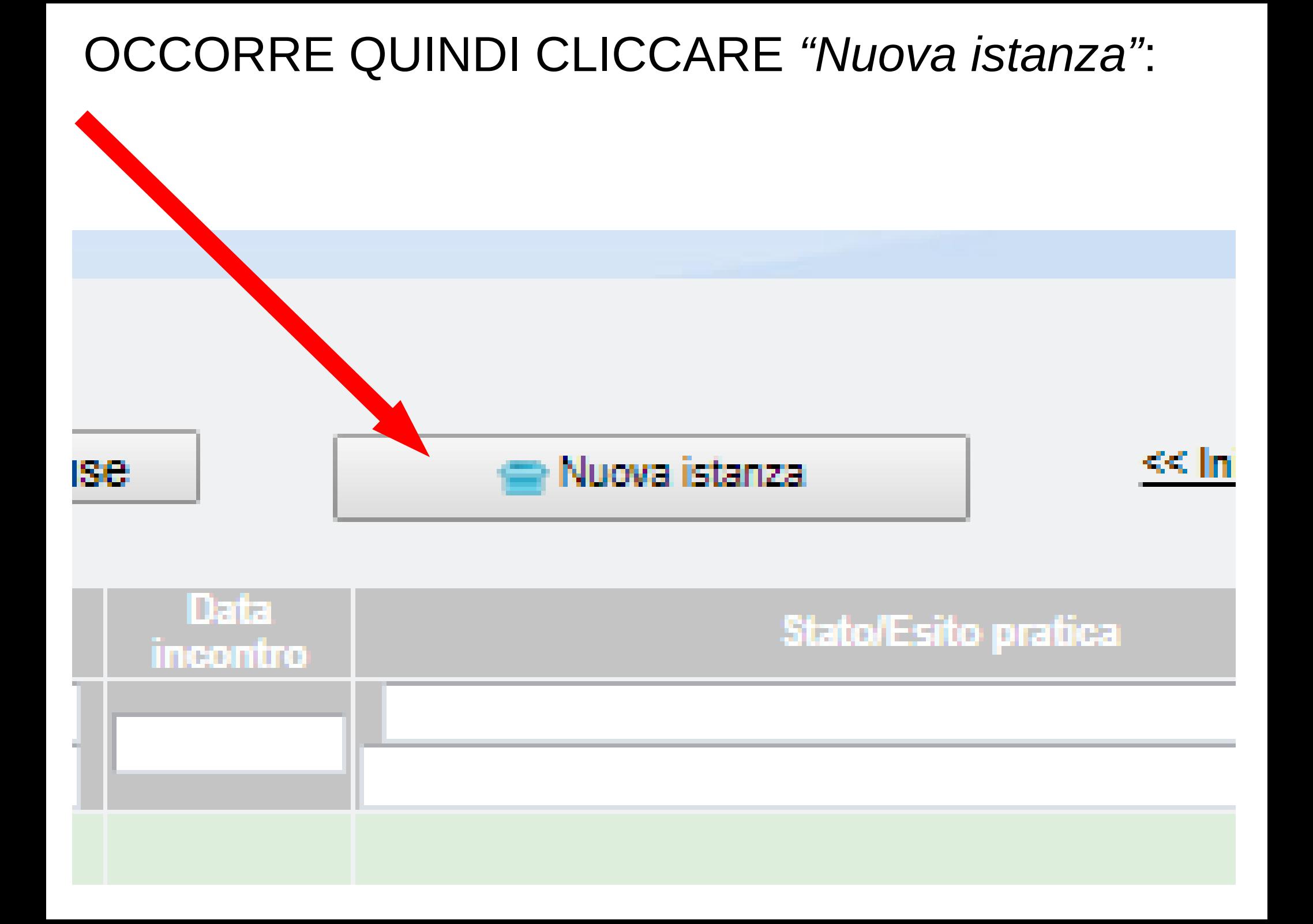

## ORDINE DEGLI AVVOCATI DI PORDENONE

#### **Istanza on-line**

Per la preiscrizione di un nuovo procedimento di mediazione procedere nel sequente modo:

1) Per ciascuna parte istante scaricare, stampare, compilare e far firmare la delega scaricabile qui: Allegato:

2) Scansionare in un unico file con formato .PDF e sottoscrivere digitalmente le predette deleghe:

3) Scansionare in un unico file con formato .PDF i documenti d'identità delle parti istanti ed in un altro file sempre con formato .PDF i tesserini del codice fiscale:

4) Scansionare l'attestazione di avvenuto pagamento delle spese di avvio da eseguirsi con bonifico bancario intestato presso INTESA SAN PAOLO S.R.A. rapporto numero 50576100000003990 - codice IBAN IT82 L030 6912 5051 0000 0003 990 - codice BIC BCITITMM.

Si precisa che le spese di avvio ammontano ad euro 48,80 per procedimenti il cui valore non supera gli euro 250.000,00 e ad euro 97,60 per procedimenti il cui valore supera gli euro 250,000,00.

ATTENZIONE, nella causale del bonifico indicare OBBLIGATORIAMENTE cognome e nome o ragione sociale della parte istante nonché cognome, nome o ragione sociale (se non coincidono con quelli della parte istante), codice fiscale o partita I.V.A. ed indirizzo dell'intestatario della fattura; nel caso di ammissione al patrocinio a spese dello Stato, scansionare l'autocertificazione sottoscritta dalla parte istante e la certificazione attestante tale status rilasciata dal Consiglio dell'Ordine ai sensi del D.R.R. 30 maggio 2002 n. 115;

5) Inserire i dati richiesti qui di seguito (quelli segnati con \* sono obbligatori);

6) Nella schermata successiva denominata 'Riepilogo dei dati della mediazione' verificare l'esattezza dei dati inseriti e caricare i file in formato .PDF (quelli segnati con \* sono obbligatori) tenendo presente che il file di cui al punto 2) andrà inserito alla voce 'Sottoscrizione parte istante' e che nel caso di patrocinio a spese dello stato in luogo dell'attestazione di avvenuto bonifico andrà caricato il file contenente l'autocertificazione e l'attestazione di cui al superiore punto  $4$ <sup>'</sup>;

7) Scaricare e salvare l'istanza che verrà generata in formato .PDF ed inviata via mail:

8) Una volta inviato il deposito, firmare digitalmente il file di cui al punto 6) e caricarlo nell'area riservata SFERA premendo il pulsante 'Mediazione', quindi selezionando l'opzione 'Istanze online' ed infine premendo il pulsante di firma (coccarda rossa):

ATTENZIONE l'invio dell'istanza di mediazione NON comporta l'automatica iscrizione della procedura, iscrizione che avverrà soltanto con la validazione del deposito da parte della Segreteria.

N.B.: SI VIENE AVVISATI (si deve confermare la lettura per procedere) CHE *"E' necessario e indispensabile completare l'istanza in meno di 25 minuti"* (infatti oltre questo tempo per ragioni di sicurezza il server farà scadere la sessione corrente e il caricamento non andrà a buon fine e sarà necessario ripetere tutta l'operazione dall'inizio); QUINDI OCCORRE:

A) AVERE A DISPOSIZIONE (**sottomano**) **TUTTI I DATI NECESSARI** ALLA COMPILAZIONE DEL FORM

► nelle prossime schede esamineremo i campi obbligatori, ossia

□ DATI PROCEDURA DATI PARTE ISTANTE DATI PARTE INVITATA **V** DATI COMPILATORE

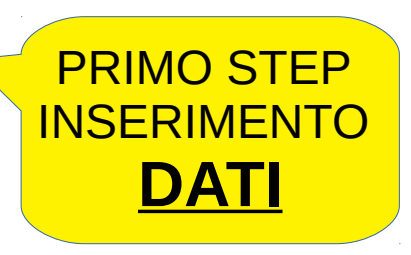

B) AVERE A DISPOSIZIONE (**nel pc**) **TUTTI GLI ALLEGATI NECESSARI** AL COMPLETAMENTO DELL'ISTANZA (= files pdf, di dimensione massima 16 MB complessivi);

► nelle prossime schede esamineremo le allegazioni obbligatorie, ossia □ COPIA BONIFICO BANCARIO ■ COPIA DOCUMENTO IDENTITA' DELLE PARTI ISTANTI ■ FOTOCOPIA CODICE FISCALE DELLE PARTI ISTANTI **M** PROCURA AL DIFENSORE SECONDO STEP INSERIMENTO **ALLEGATI**

## CONSIGLI:

A) sull'inserimento dei dati:

- ► evitare l'impiego di caratteri speciali come ad es. le virgolette ( " );
- ► nel caso in cui alcuni campi del modulo non siano sufficienti a contenere oggetto e note (es. "oggetto controversia": massimo 250 caratteri), riportarli in un apposito file da caricare negli allegati generici;

B) sull'inserimento degli allegati:

- ► verificare prima di iniziare le dimensioni (massimo totale: 16 mb)
- ► eventualmente, ridurre la dimensione dei file PDF attraverso i comuni programmi di gestione PDF (come ad esempio [https://www.ilovepdf.com/it,](https://www.ilovepdf.com/it) funzione Comprimere file PDF);

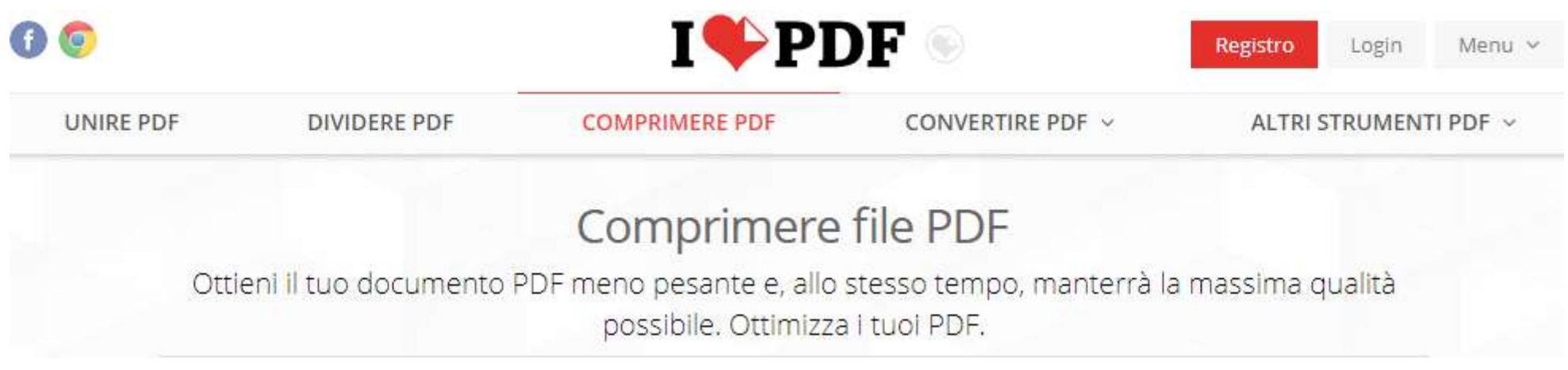

## A) I° STEP : INSERIMENTO DEI DATI

Tribunale competente \* PORDENONE

#### quattro sono i campi distinti da colori diversi

#### □ DATI PROCEDURA

#### DATI PARTE ISTANTE

#### DATI PARTE INVITATA

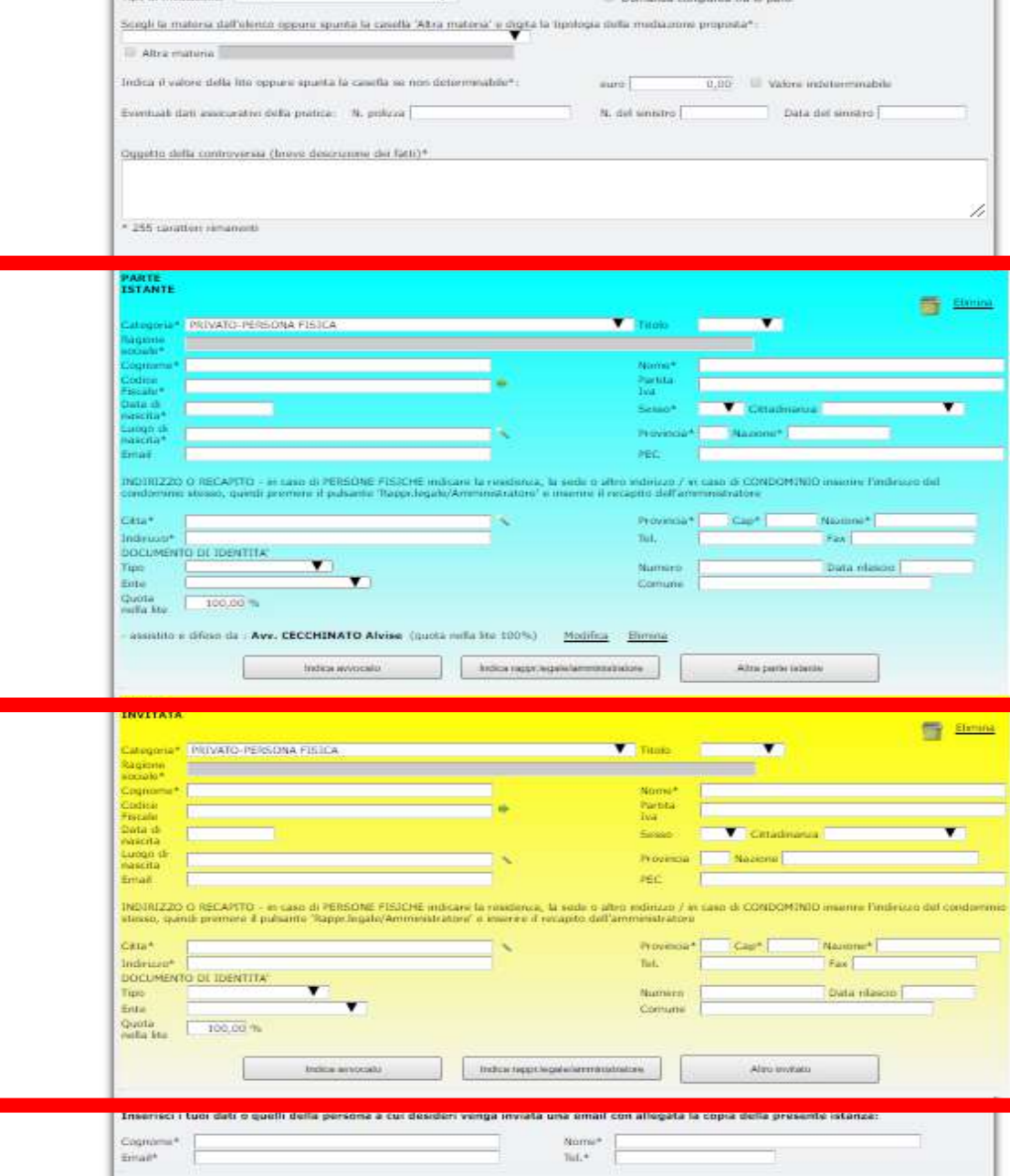

DATI COMPILATORE

## CAMPO INIZIALE DA COMPILARE

## DATI PROCEDURA

- si chiede di specificare
- **Tribunale competente** (ovviamente: PORDENONE),
- **Tipo di mediazione** (opzioni proposte: OBBLIGATORIA / VOLONTARIA / DELEGATA DAL GIUDICE-OBBL. / DELEGATA DAL GIUDICE-VOL. / CLAUSOLA CONTRATTUALE-OBBL. / CLAUSOLA CONTRATTUALE-VOL.),
- **Materia** (opzioni proposte: AFFITTO DI AZIENDE / COMODATO / CONDOMINIO / CONTRATTI ASSICURATIVI / CONTRATTI BANCARI / CONTRATTI FINANZIARI / DIRITTI REALI / LOCAZIONE / DIVISIONE / PATTI DI FAMIGLIA / RISARCIMENTO DANNI DA DIFFAMAZIONE A MEZZO STAMPA / RISARCIMENTO DANNI DA RESPONSABILITA' MEDICA E SANITARIA / SUCCESSIONE EREDITARIA / ALTRA MATERIA),
- **Valore della lite** (alternativa: determinato; indeterminabile),
- **Oggetto della controversia** (spazio disponibile: 250 caratteri).

## CAMPI CENTRALI DA COMPILARE DATI DI PARTE ISTANTE DATI DI PARTE INVITATA

- alcuni campi (segnati con \*) sono obbligatori: anzitutto la **Categoria** (opzioni possibili: PRIVATO-PERSONA FISICA / SOCIETA' DI CAPITALI / SOCIETA' DI PERSONE / ENTE / ASSOCIAZIONE CON PERS. GIURIDICE / ASSOCIAZIONE SENZA PERS. GIURIDICA / CONDOMINIO / IMPRESA INDIVIDUALE / PROFESSIONI VARIE)
- quindi se PRIVATO-PERSONA FISICA o IMPRESA INDIVIDUALE o PROFESSIONI VARIE: **Cognome e Nome, Codice Fiscale e eventuale Partita Iva, Sesso, Nascita (Data, Comune, Provincia e Nazione), Indirizzo (Comune, Via, Provincia, Cap e Nazione)**
- invece se SOCIETA' DI CAPITALI o SOCIETA' DI PERSONE o ENTE o ASSOCIAZIONE CON PERS. GIURIDICA o ASSOCIAZIONE SENZA PERS. GIURIDICA o CONDOMINIO: **Ragione sociale, Codice Fiscale e eventuale Partita Iva, Indirizzo (Comune, Via, Provincia, Cap e Nazione)**
- altri campi (non segnati con \*) sono facoltativi: ad esempio **Email**, **PEC**, **Documento di identità**, **Quota nella lite**

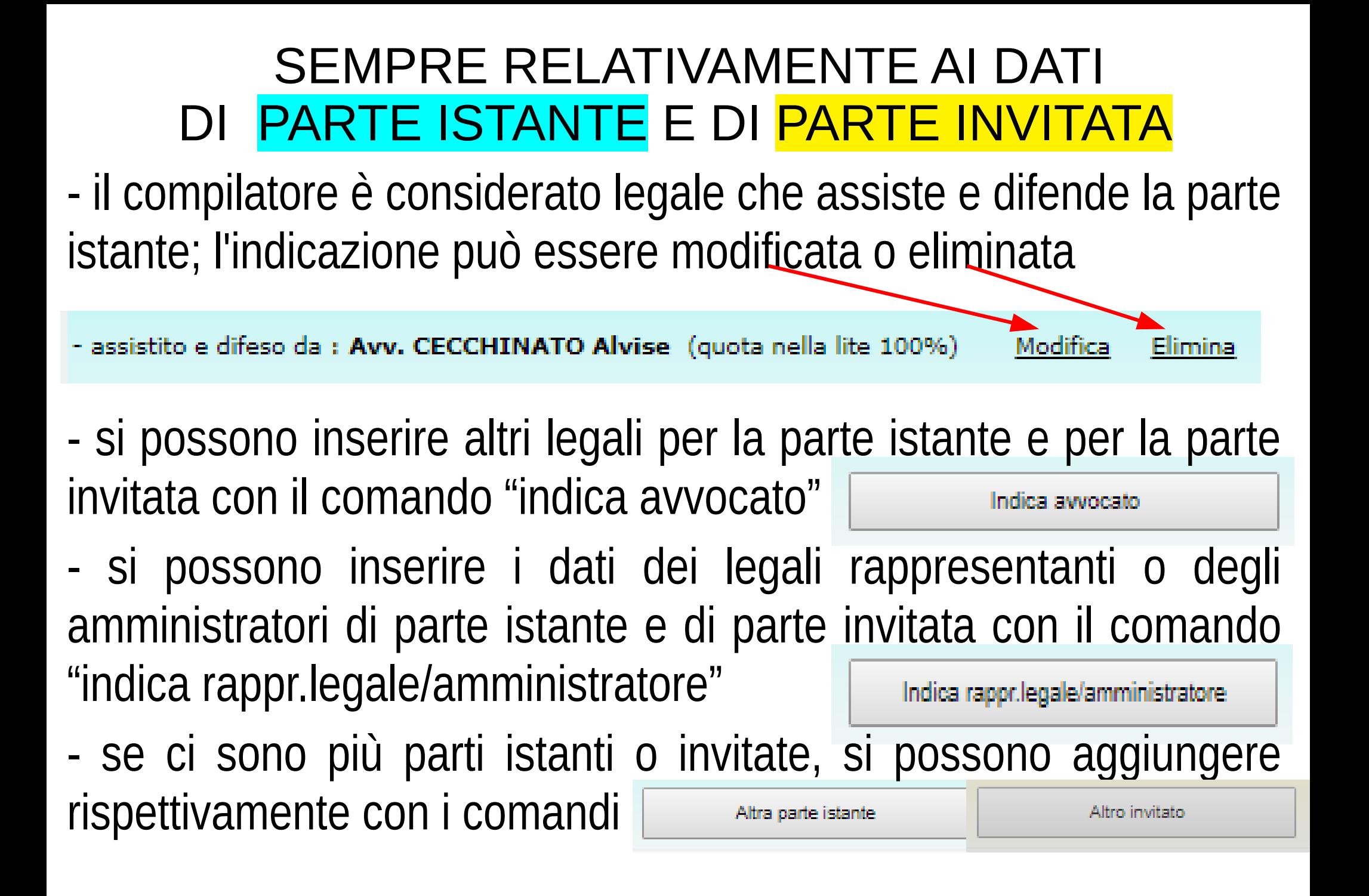

## CAMPO FINALE DA COMPILARE

## DATI COMPILATORE

- si chiede di
- 1) confermare i dati del compilatore, ovvero inserire i dati del soggetto a cui si desidera che venga inviata una email con allegata la copia della istanza on line
- 2) cliccare sul comando "avanti"

Inserisci i tuoi dati o quelli della persona a cui desideri venga inviata una email con allegata la copia della presente istanza:

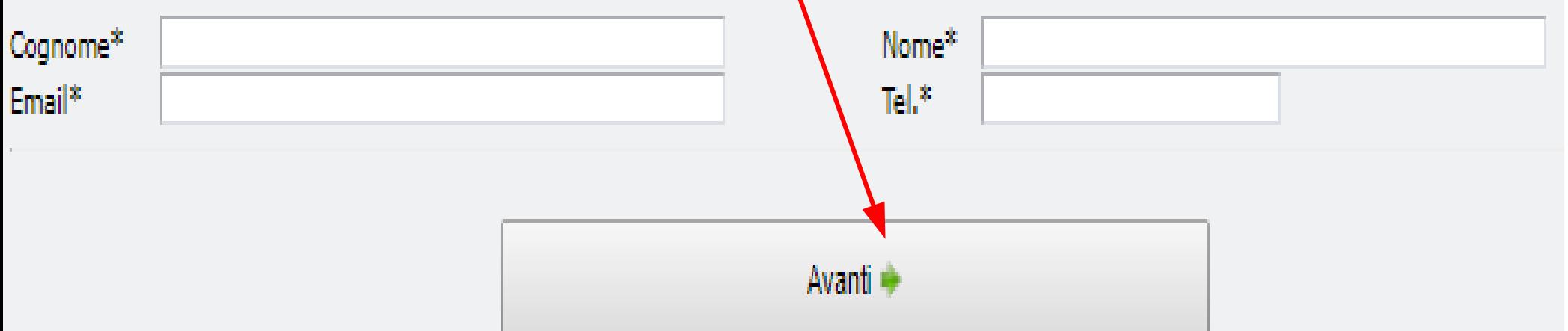

#### Riepilogo dei dati della mediazione

Controlla attentamente tutti i dati inseriti e premi il pulsante 'CONFERMA' per stampare il pdf da presentare all'Organismo di Conciliazione oppure il pulsante 'INDIETRO' per modificare i dati inseriti.

**ISTANZA DI MEDIAZIONE** 

## E QUINDI, SE TUTTO E' A POSTO, SI PASSA A II° STEP: INSERIMENTO DEGLI ALLEGATI

#### DOCUMENTI ALLEGATI (max 16 MB complessivi)

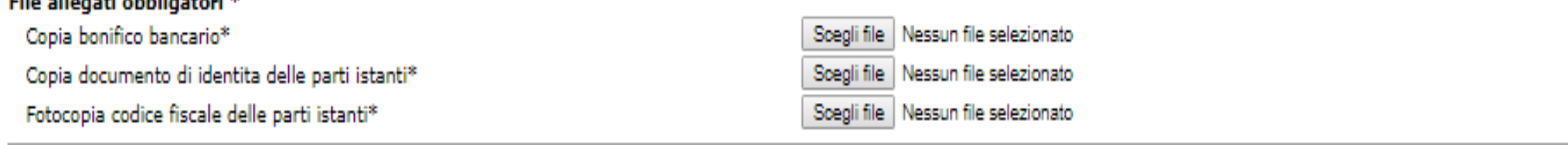

#### Altri allegati

estimated and an internal con-

Visura camerale (solo se società o impresa individuale) Copia ordinanza del giudice in caso di mediazione demandata Altro doc1

Altro doc2

Altro doc3

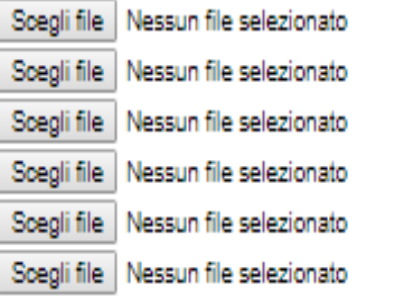

- Doc. riservato al mediatore
- Doc. riservato al mediatore
- Doc. riservato al mediatore
- Doc. riservato al mediatore
- Doc. riservato al mediatore
- Doc. riservato al mediatore

si dovrà quindi allegare (cliccando su Sceglifile

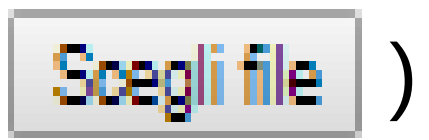

obbligatoriamente

- **COPIA BONIFICO BANCARIO**
- **COPIA DOCUMENTO IDENTITA' DELLE PARTI ISTANTI**
- **FOTOCOPIA CODICE FISCALE DELLE PARTI ISTANTI**
- (in difetto la procedura online si blocca)
- **PROCURA AL DIFENSORE**

(in difetto la procedura online non si blocca, ma l'istanza sarebbe comunque inammissibile)

facoltativamente

**- DESCRIZIONE DEI FATTI E DELLE RAGIONI DELLA PRETESA** (ulteriore a quanto scritto compilando, tra i dati della procedura, "oggetto della controversia"; ad esempio ove lo spazio là disponibile, ossia 250 caratteri, non fosse sufficiente) **- DOCUMENTI UTILI**

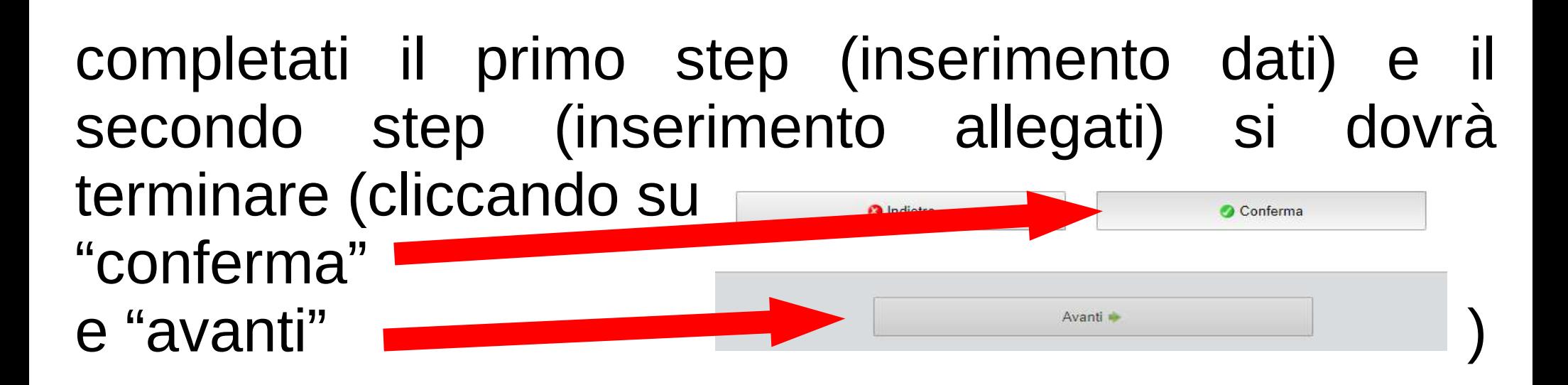

## COMPARIRA' QUINDI IL SEGUENTE MESSAGGIO

#### LA PRATICA E' OUASI COMPLETA

Per ultimare l'operazione scaricare il PDF e seguire le indicazioni riportate sul modulo.

Una copia di cortesia dell'istanza e' stata anche inviata all'indirizzo email specificato:

N.B.: Vi informiamo che la email potrebbe non arrivare per varie ragioni (spam, sovraccarico del sistema, altro) e che non è indispensabile: proseguire col file PDF scaricato.

Per presentare una nuova pratica clicca qui

oppure

PERCHE' "LA PRATICA E' **QUASI** COMPLETATA" ? IN PRATICA: IL SISTEMA HA ELABORATO L'ISTANZA, INVIANDO COPIA ALL'INDIRIZZO MAIL CHE ERA STATO INDICATO NEL CAMPO DATI DEL COMPILATORE, E RENDENDOLA SCARICABILE NELL'AREA PERSONALE - SPAZIO "ISTANZE ON LINE" COMANDO A SX CON ICONA "PDF"

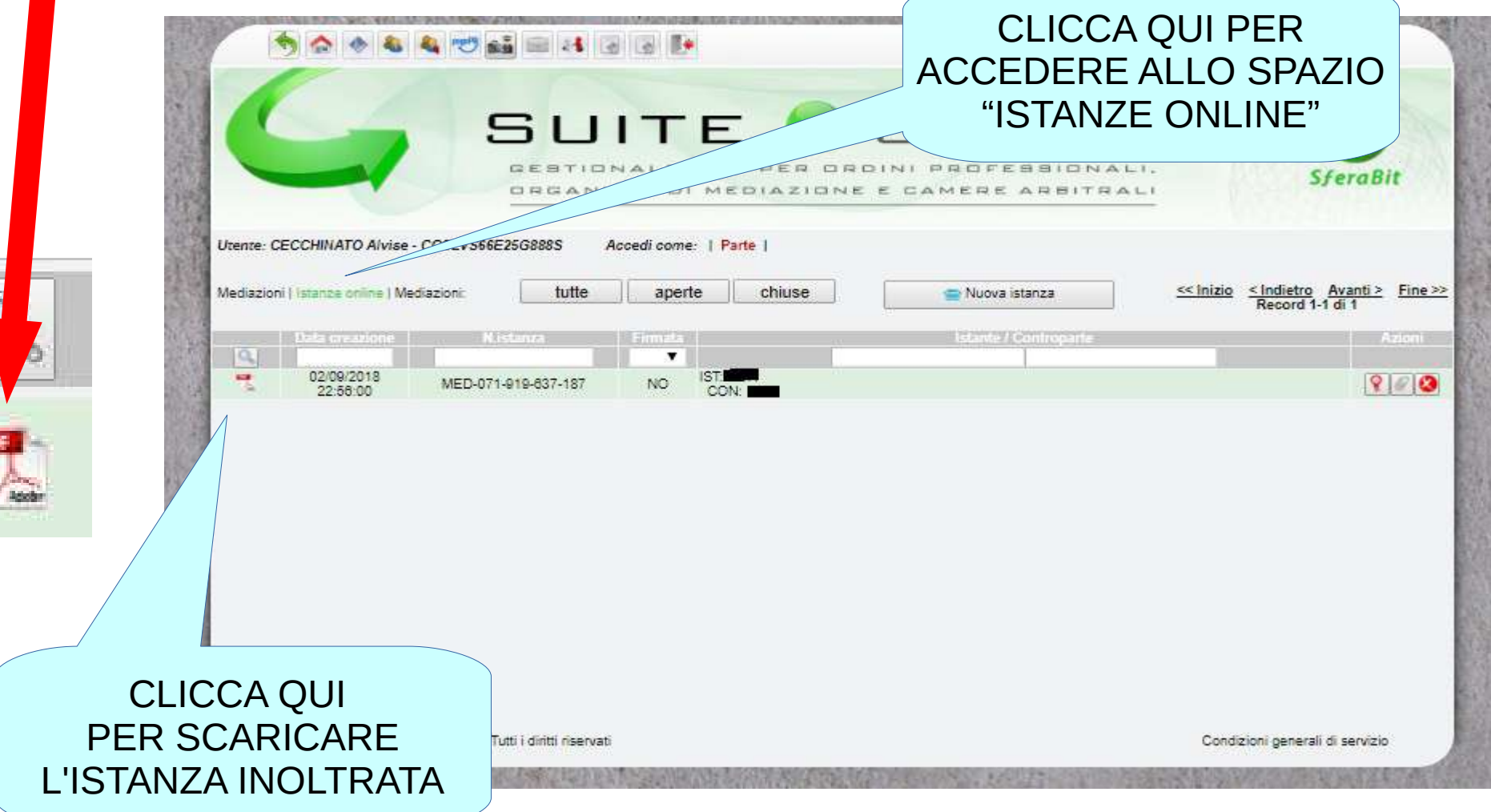

L'ISTANZA INOLTRATA DEVE PERO' ORA ESSERE STAMPATA, SOTTOSCRITTA (O DIGITALMENTE O MANUALMENTE, IN QUESTO CASO DEVE ESSERE SCANSIONATA) E POSTATA, SEMPRE DALL'AREA PERSONALE - SPAZIO "ISTANZE ON LINE" -COMANDO A DX CON ICONA "COCCARDA"

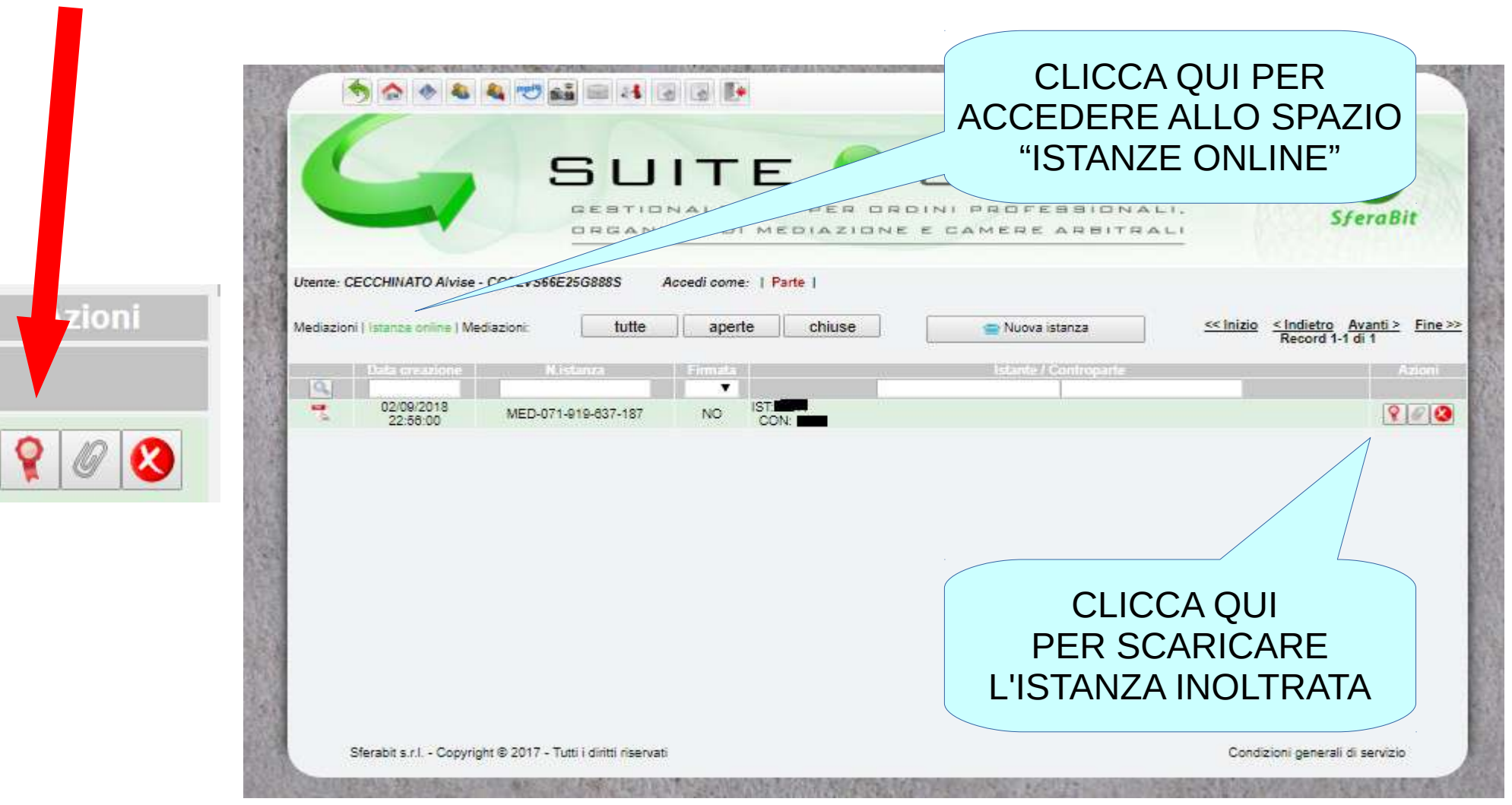

### E CON CIO' "LA PRATICA E' DAVVERO COMPLETATA"!

# BUON LAVORO